# **BACAD DESKTOP 2020**

In diesem Dokument werden die wichtigsten Neuerungen und Weiterentwicklungen von BaCAD Desktop 2020 vorgestellt.

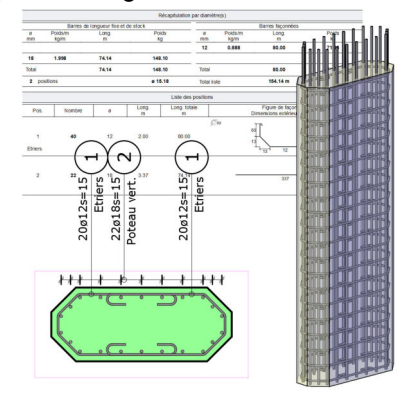

Diese Version ist mit den AutoCAD Versionen 2017-2021, sowie den darauf basierenden Produkten, das heißt AutoCAD Architecture, Auto-CAD Civil 3D, AutoCAD Map 3D und AutoCAD Mechanical kompatibel.

BaCAD Desktop 2020 ist für die Installation in vier verschiedenen 64-Bit Versionen verfügbar:

- BaCAD 2020 für AutoCAD 2017
- BaCAD 2020 für AutoCAD 2018
- BaCAD 2020 für AutoCAD 2019 & 2020
- BaCAD 2020 für AutoCAD 2021

BaCAD Desktop 2020 ist für die 64-Bit-Betriebssysteme Windows 7, Windows 8 / 8.1 und Windows 10 verfügbar.

**Achtung:** BaCAD Desktop 2020 ist mit den MySQL-Versionen 5.5, 5.6, 5.7 und 8.0 kompatibel.

### ALLGEMEIN

- BaCAD Desktop 2020 ist mit BricsCAD V19 und V20 von Bricsys kompatibel.
- Allgemeine Verbesserungen der Stabilität und Performance.
- Neue Musterzeichensätze für die Beschriftung von Erstellungs- oder Änderungsdatum für Projekte, Bauteil oder Pläne.
- Neue Musterzeichensätze für die Darstellung des Revisionsindexes mit einem Bindestrich, falls kein Revisionsindex angegeben wird.

### BACAD CONTROL CENTER

 Fehlt bei einem Blocksymbol die hinterlegte DWG-Datei oder der Pfad ist nicht korrekt, wird dies am Symbol mit einem roten Kreuz angezeigt.

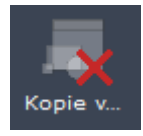

 Wird ein Blocksymbol als Bibliothek zum ersten Mal geöffnet, wird ein Fortschrittsbalken angezeigt.

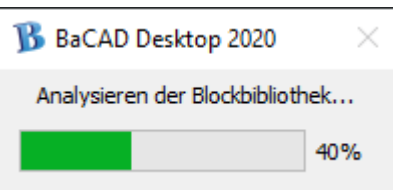

 Neu erscheint auch bei Blocksymbolen welche als Bibliothek definiert sind, ein Vorschaubild.

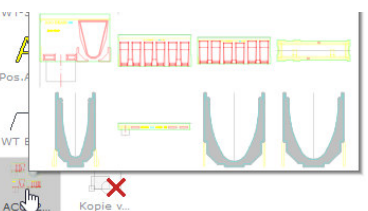

 Es gibt neu ein Suchfeld in Blocksymbolen-Bibliotheken, um die einzelnen Blöcke schneller zu finden.

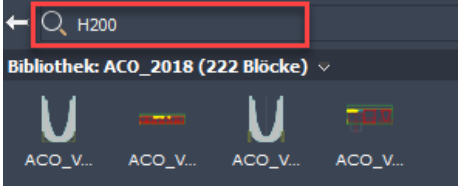

- Die Bearbeitung der Produkte für die Listenanhänge wurde optimiert.
	- o Produkte und Typen können neu archiviert werden.

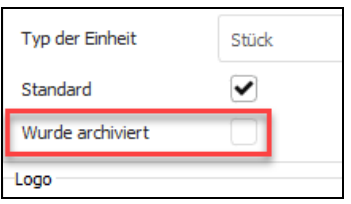

o Produkte und Produkttypen können mit oder ohne deren verknüpften Produkten kopiert werden.

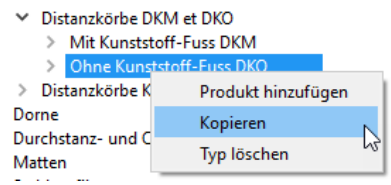

### BACAD DESKTOP

 Neu können Statistiken aus nicht bestellten, provisorischen Listen erstellt werden. Einfach den Filter «Nur bestellte Listen» deaktivieren.

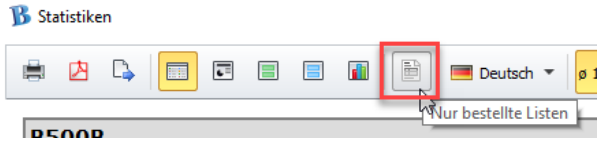

 Die Bezeichnung im Wasserzeichen «Provisorisch» wird nun in der Sprache angezeigt, in welcher die Liste gedruckt wird.

### BACAD IN AUTOCAD

 Darstellungskorrektur beim Deaktivieren der Massstabsabhängigkeit von BaCAD Objekten.

#### **Utility**

 Bearbeitung der dynamischen Höhenkote: Mit der Taste ALT können nun alle Koten des Objekts gleichzeitig verschoben werden.

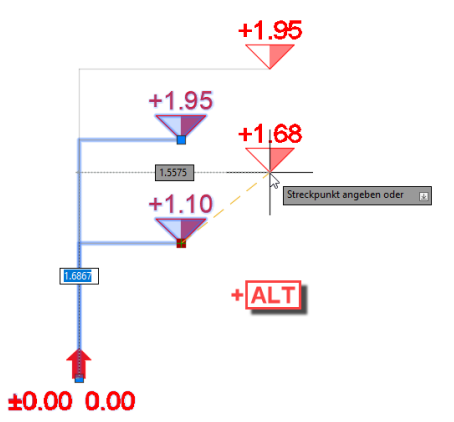

 Bei Höhenkoten können nun Millimeter hochgestellt werden.

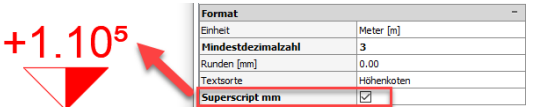

#### **Schalung**

- Importieren und Abstecken von Punkten:
	- o Optimierungen beim Lesen und Schreiben von CSV-Dateien.
	- o Beim Erstellen eines Geländes können im Dialog auch die Projekteinstellungen für die Gelände bearbeitet werden.
	- o Es gibt auch neue Optionen für die Erstellung der Geländeoberflächen (Vermaschung oder Fläche).

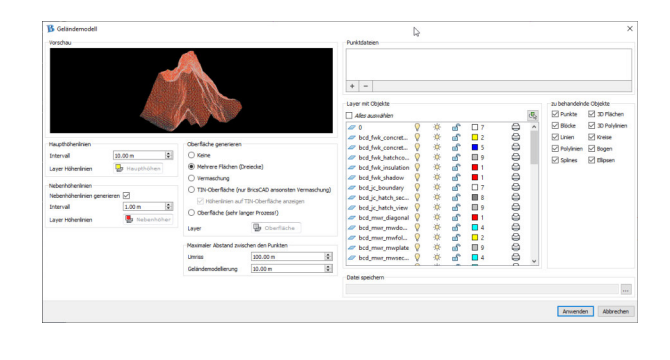

 Beim Erstellen von Speziallinien (Arbeitsfuge, Felslinie, Spundbohle, Böschung) kann nun das Basisobjekt automatisch entfernt werden.

#### **Bewehrung**

 Ein Stab mit Variabler Länge kann nun auch bemasst werden («variiert»).

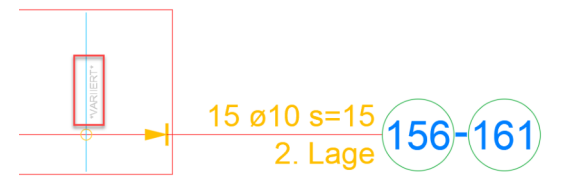

- Die Option «Frei» des Befehls HLPA\_FELD\_HINZUFUEGEN ist nun auch im Ortho-Modus verfügbar.
- Beim Ziehen und kopieren von Matten (HALPA\_MATTEN\_ZIEHENKOPIEREN) kann nun auch eine fixe Stosslänge definiert werden (TAB  $\rightarrow$  ENTER  $\rightarrow$  Wert eingeben  $\rightarrow$ TAB).

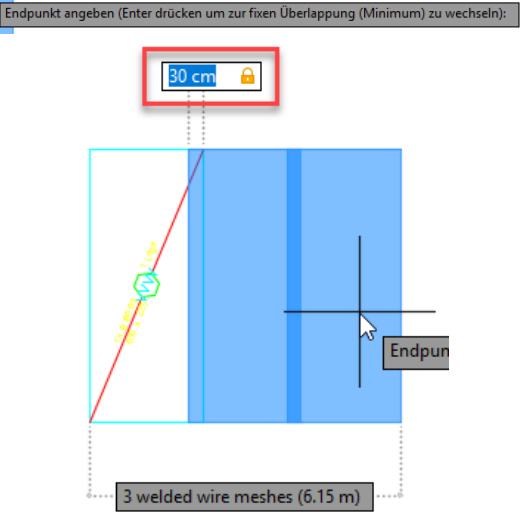

 Die Nummerierungseigenschaft «Unikat» steht nun auch für die Beschriftung der Matten zur Verfügung.

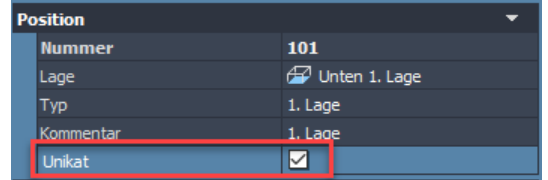

 In der Palette der Bewehrungsübersicht steht neu eine Spalte für die abgewickelte Länge zur Verfügung.

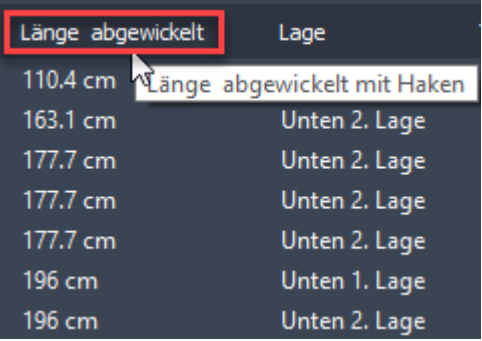

So können z.B. die Stäbe nach der abgewickelten Länge sortiert werden.

 Es ist möglich bei Doppellagen beide Stäbe separat als «benutzerdefiniert» anzuzeigen.

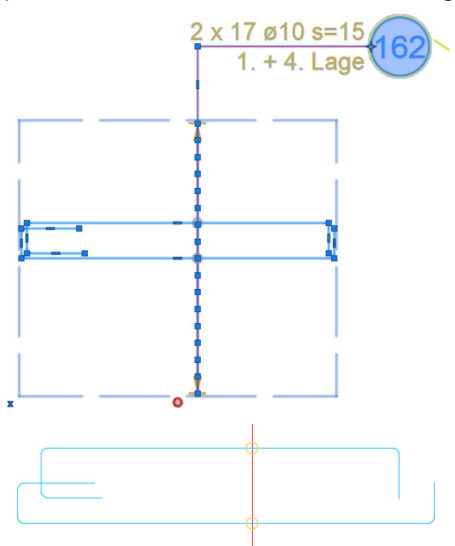

 Bei der Darstellung der geschnittenen Stäbe gibt es im Kontextmenu (ohne Klick mit Mauszeiger auf grauen Punkt) der Direktbearbeitung neue Funktionen.

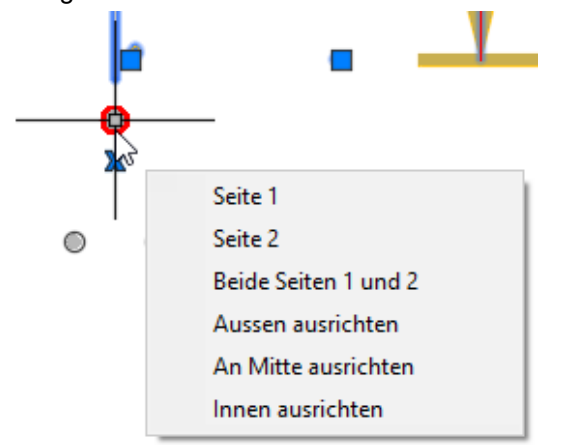

Mit diesen Funktionen kann die zu bearbeitende Lage (oben / unten) und die Ausrichtung der Punkte definiert werden.

 Bei der Darstellung der geschnittenen Stäbe können mit der Taste ALT sämtliche Stäbe derselben Lage verschoben werden.

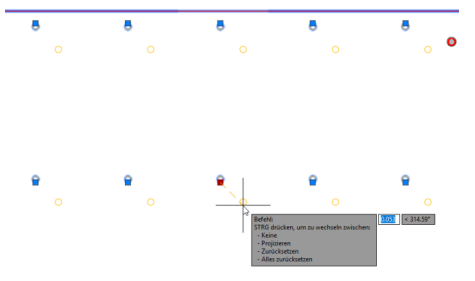

 Wird eine verknüpfte Ansicht im Grundriss erstellt, kann diese neu auch entlang einem Pfad (Auswahl der Führungslinie/Polylinie) eingefügt werden.

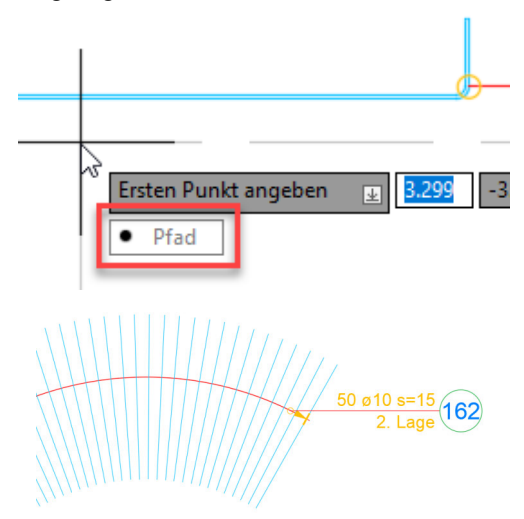

 Der Objektfang für Bewehrungspositionen wurde optimiert. Die Stäbe mit der Darstellung Solid oder Doppellinien können jetzt besser gefangen werden.

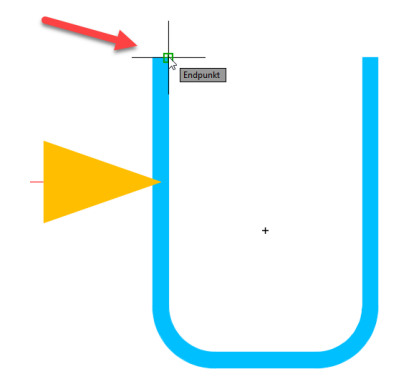

Auch die Schnittpunkte der Verbindungslinien können besser ausgewählt werden.

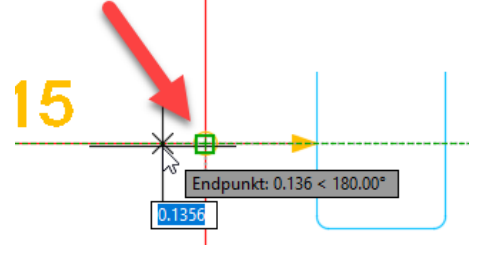

 Der Biegerollendurchmesser kann nun direkt im ControlPanel bearbeitet werden. Dieser wird in Millimeter angezeigt.

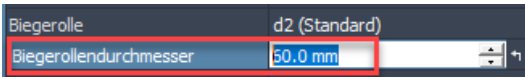

 Mit neuen Musterzeichensätzen /Textvorlagen kann auch der aktuelle Biegerollendurchmesser z.B. am Positionsauszug oder am Stab beschriftet werden.

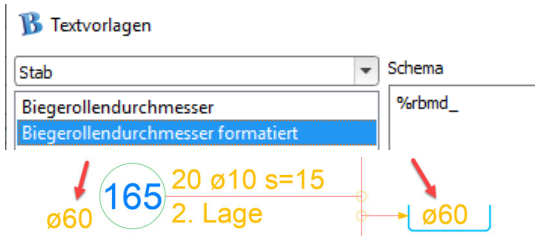

 Der Befehl zum Hinzufügen von Bereichen an eine bestehende Position (HLPA\_FELD\_HINZUFUEGEN) wiederholt sich nun automatisch, um mehrere Bereiche nacheinander hinzuzufügen.

![](_page_3_Figure_7.jpeg)

 Wenn sich mehrere Führungslinien einer Position kreuzen, wird am Kreuzungspunkt automatisch ein Verbindungssymbol erstellt.

![](_page_3_Figure_9.jpeg)

 Im ControlPanel können die Biegeformfavoriten in der Stabpalette auch als Nummer dargestellt werden.

![](_page_3_Figure_11.jpeg)

Es besteht auch die Möglichkeit die Grösse der Symbole im Kontextmenu anzupassen (Ansicht).

 Mit dem Befehl HLPA\_FELD\_TEILEN können nun auch Bereiche im Schnitt geteilt werden.

![](_page_3_Picture_14.jpeg)

- Bemassung der Stosslängen:
	- o Es ist nun möglich Lagen oder Positionstypen aus der Verankerungsbemassung auszuschliessen.

![](_page_3_Picture_213.jpeg)

- o Die Verankerungsbemassungen sind nun dynamisch und Teil einer Position und werden bei Änderungen automatisch angepasst.
- Der Positionsauszug kann im Positionsstil nun mit verschiedenen Varianten beschriftet werden:
	- o Angabe der Teilung bei Mehrfachbereichen (Durchschnitt, Detailliert kompakt, Detailliert).

![](_page_3_Picture_214.jpeg)

o Angabe der Stabanzahl bei Mehrfachbereichen (Detailliert, Total, dann Detailliert, Detailliert, dann Total).

![](_page_3_Picture_215.jpeg)

o Angabe der Stablängen (in cm oder mm) ist nun auch mittels Textvorlagen / Musterzeichensätze möglich.

![](_page_3_Picture_216.jpeg)

o Dabei können verschiedene Darstellungsvarianten ausgewählt werden.

![](_page_4_Picture_154.jpeg)

 $\frac{5}{9}(172)$  (177

 Neu gibt es auch eine weitere Option für die Verankerungslänge. Mit «Verankerung +» Wird die Standard Verankerungslänge und die Überdeckung kombiniert.

![](_page_4_Figure_6.jpeg)

 Mit dem neuen Befehl «Parallel / Rechtwinklig» können die Stäbe in einer Bewehrungsposition viel einfacher ausgerichtet werden.

![](_page_4_Figure_8.jpeg)

 Die Muffen und Gewinde können nun schematisch oder in der effektiven Grösse dargestellt werden. Diese Einstellung befindet sich im Stabstil.

![](_page_4_Picture_155.jpeg)

Dies kann je nach Detaillierung hilfreich sein.

![](_page_4_Figure_12.jpeg)

 Neu besteht die Möglichkeit geschnittene Stäbe als einzelne Punkte im Schnitt einzufügen.

![](_page_4_Figure_14.jpeg)

Dabei können einzelne Punkte platziert…

![](_page_4_Figure_16.jpeg)

…oder ein bestehender Stab in der Schnittansicht bzw. eine Polylinie ausgewählt werden.

![](_page_4_Figure_18.jpeg)

 Es stehen neu unterschiedliche Typen für die Nummerierung der Stab- und Mattenbewehrung zur Verfügung (Zahlen, Buchstaben, Römische Zahlen, …). Die Typen können für die Stab- und Mattenbewehrung unterschiedlich definiert werden.

![](_page_4_Picture_156.jpeg)

 Für die Mattenbewehrung kann unabhängig von der Stabbewehrung nun auch ein Wert für den Beginn der Nummerierung definiert werden.

![](_page_4_Picture_157.jpeg)

### AKTUALISIERUNGEN

#### **Patch 26.0.2.21349 – 24.07.2020**

Mit diesem Patch wurden einige Korrekturen und Optimierungen in den folgenden Bereichen vorgenommen:

- Einfügen von Rahmen und Plankopf
- Öffnen von DWGs mit Bewehrung aus der Vorgängerversion BaCAD 2019
- Schneiden von abgebogenen Matten
- Überprüfen des DWGs mit \_AUDIT:

Bewehrungspositionen welche keinen gültigen Stab enthalten werden entfernt und eine entsprechende Meldung wird angezeigt.

04.08.2020 Walder + Trüeb Engineering AG, BM

## **KONTAKT**

Für weitere Informationen können Sie uns gerne kontaktieren:

![](_page_5_Picture_13.jpeg)

### WALDER + TRÜEB ENGINEERING AG

Tavelweg 2 CH-3074 Muri bei Bern Tel 031 959 55 55 Fax 031 959 55 56 bern@waldertrueb.ch

www.waldertrueb.ch